# **Aimetis Symphony™ Guía de instalación 7.0**

### **Descargo de responsabilidad e información legal**

Copyright® 2016 Aimetis Corp. Todos los derechos reservados.

Este material es meramente informativo. Aimetis no otorga ninguna garantía, ya sea expresa, implícita o reglamentaria, respecto de la información en este documento.

Cumplir con todas la leyes de derechos de autor aplicables es responsabilidad del usuario. Sin limitar los derechos bajo la ley de derechos de autor, ninguna parte de este documento se puede reproducir, almacenar ni introducir en un sistema de recuperación, ni transmitir en ningún formato ni por ningún medio (electrónico, mecánico, fotocopiado, grabación u otros), ni por ninguna razón, sin el permiso expreso por escrito de Aimetis Corp. Aimetis podría tener patentes, aplicaciones de patente, marcas comerciales, derechos de autor u otros derechos de propiedad intelectual que abarquen temas de este documento. Excepto que se establezca expresamente en un contrato de licencia escrito de Aimetis, la provisión de este documento no le otorga ninguna licencia respecto de estas patentes, marcas comerciales, derechos de autor ni otra propiedad intelectual. Aimetis y Aimetis Symphony son marchas registradas o marcas comerciales de Aimetis Corp. en Estados Unidos y/u otros países. Portions Copyright© 1993-2016 ARH Inc.

Algunas partes de este software están basadas en parte del trabajo de Independent JPEG Group.

### **Contacto**

Para obtener la información de contacto más actualizada, ingrese en [www.aimetis.com.](http://www.aimetis.com/Company/contact.aspx)

# Contenido

## Bienvenido a Aimetis Symphony<sup>™</sup>

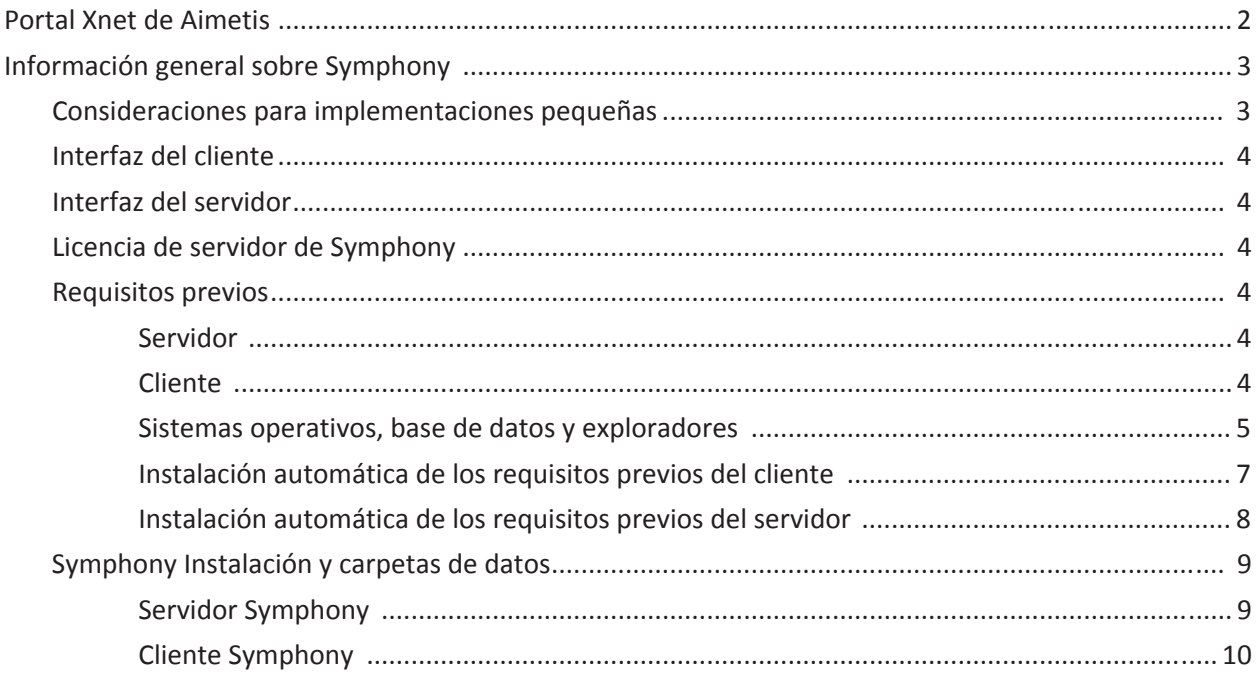

### Instrucciones de instalación

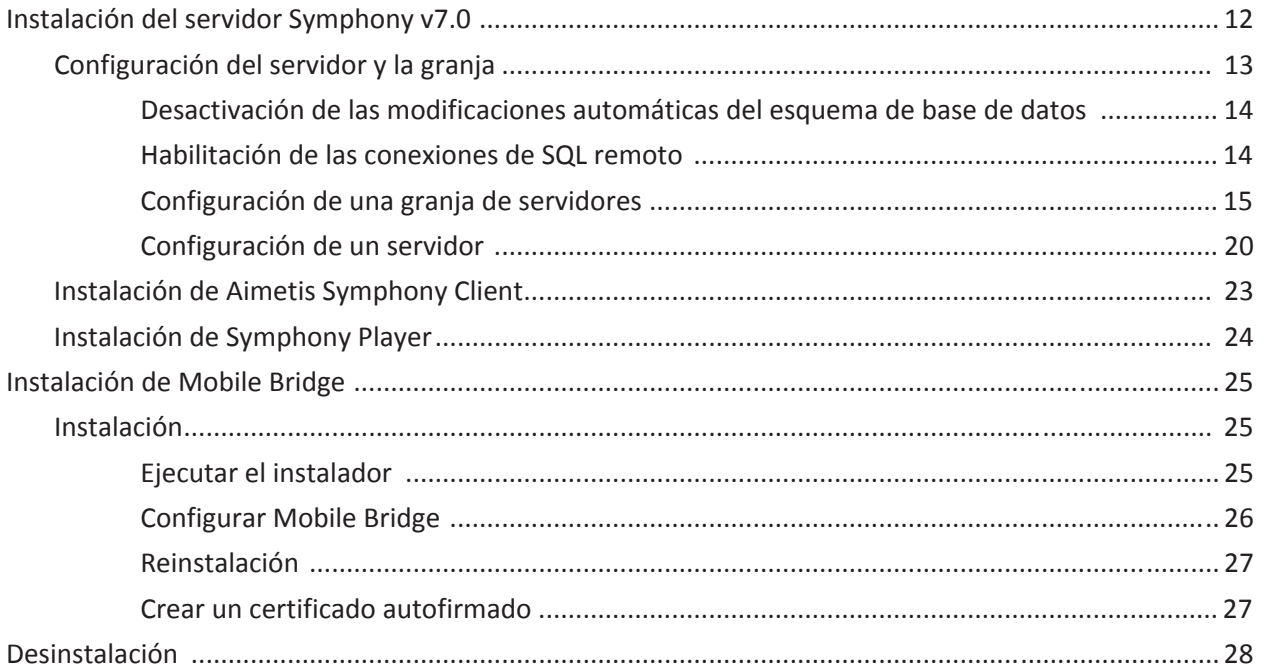

# **Contenido**

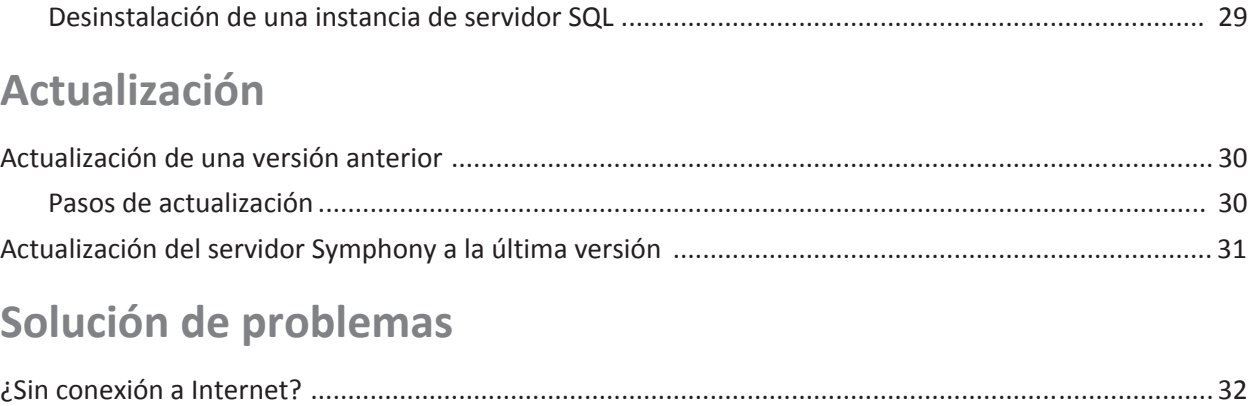

# <span id="page-4-0"></span>**Bienvenido a Aimetis Symphony™**

Aimetis Symphony™ es un software premiado de vigilancia de video inteligente que ofrece una única plataforma de video IP abierta e innovadora para administración de video, analítica de video, integración del sistema y administración de alarmas. Aimetis Symphony™ se instala en hardware de TI estándar, admite cámaras tanto analógicas como IP de cientos de fabricantes, cuenta con una interfaz de usuario fácil de usar y rica en funciones, e incorpora funciones de TI sencillas para simplificar la administración.

**Información general y requisitos previos**

- [Portal Xnet de Aimetis](#page-5-0)
- [Información general sobre Symphony](#page-6-0)
- [Licencia de servidor de Symphony](#page-7-2)
- [Requisitos previos](#page-7-3)
- [Servidor](#page-7-4)
- [Cliente](#page-7-5)
- [Sistemas operativos, base de datos y exploradores](#page-8-0)
- [Instalación automática de los requisitos previos del cliente](#page-10-0)
- [Instalación automática de los requisitos previos del servidor](#page-11-0)
- [Symphony Instalación y carpetas de datos](#page-12-0)

# <span id="page-5-0"></span>**Portal Xnet de Aimetis**

#### [Xnet es el portal en línea de Aimetis: w](https://www.aimetis.com/xnet/)ww.aimetis.com/Xnet

El acceso a las herramientas depende de su tipo de cuenta. Por ejemplo, Distribuidor, Socio certificado, Socio autorizado y Usuario final.

Xnet habilita para:

- Solicitar licencias
- Administrar cuentas
- Acceder a soporte técnico y descargas
- Acceder a herramientas de ventas y mercadotecnia
- Acceder a la traducción del software de Aimetis

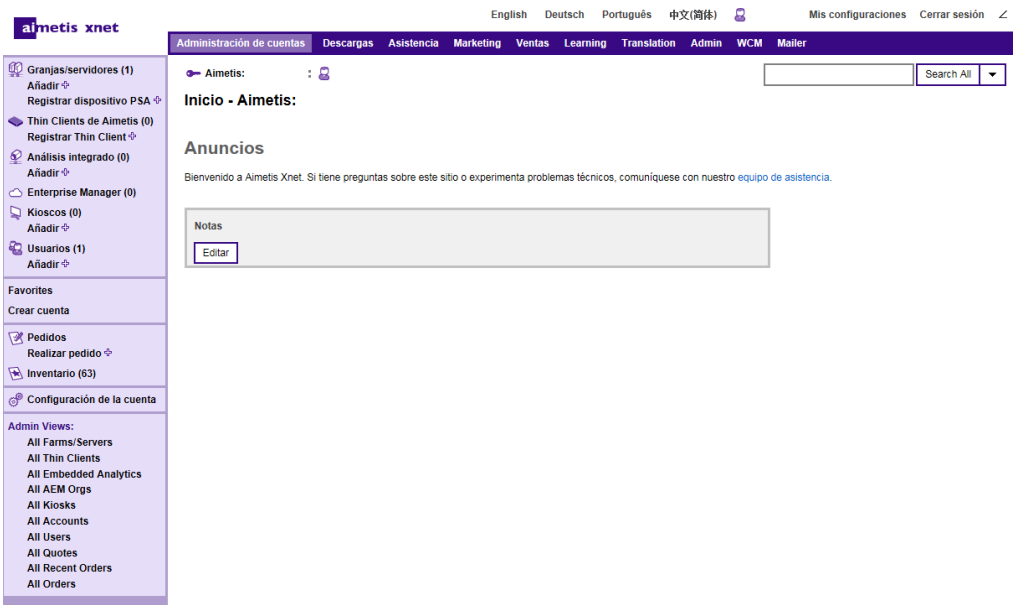

# <span id="page-6-0"></span>**Información general sobre Symphony**

La instalación de Aimetis Symphony™ tiene dos componentes, software del servidor y software cliente. La computadora del servidor funciona como el sistema de administración inteligente que ejecuta las tareas más complicadas e intrincadas. En sitios muy grandes, la computadora del servidor puede ser realmente varias computadoras vinculadas entre sí para formar una granja de servidores. Puede configurar clientes en muchas computadoras o en estaciones de trabajo. Un sitio típico tendría muchas computadoras cliente conectadas a una computadora del servidor exclusiva.

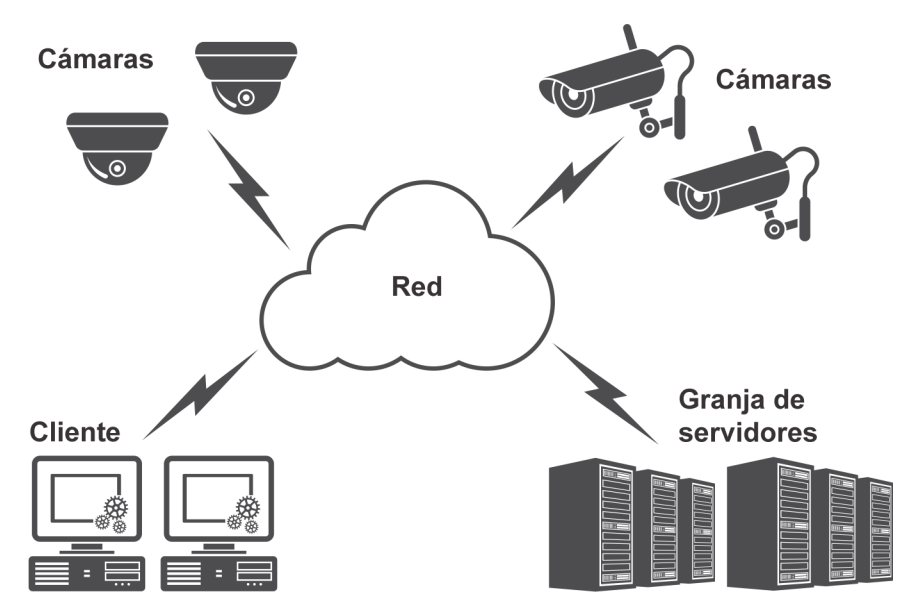

### <span id="page-6-1"></span>**Consideraciones para implementaciones pequeñas**

Para implementaciones pequeñas, la computadora del servidor y cliente puede ser una sola; sin embargo, no es recomendable. Esto podría afectar la capacidad de uso de vistas múltiples porque el servidor puede no tener CPU suficiente o carecer de una tarjeta de video decente. Además, los usuarios regulares no deberían tener acceso a la máquina del servidor porque alguien podría apagarla, cambiar el software o configuración de la máquina, o incluso, inadvertidamente bloquearla. Usar la máquina para otras tareas puede utilizar mucho CPU/RAM/red/banda ancha del disco y evitar que los componentes del servidor Symphony trabajen con eficacia.

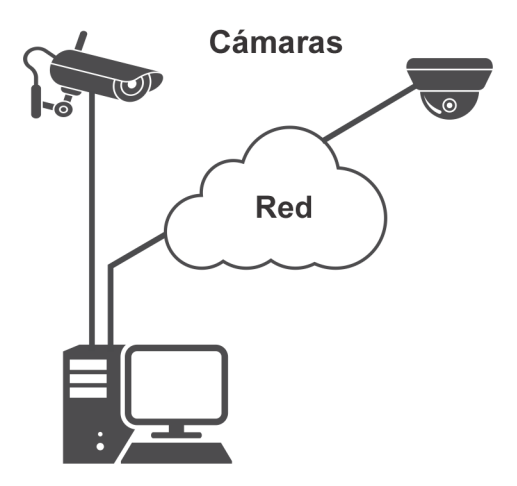

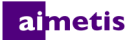

### <span id="page-7-0"></span>**Interfaz del cliente**

El cliente proporciona la interfaz de usuario para todas las tareas, por ejemplo, monitoreo, búsqueda e informes. La interfaz puede organizarse en varios monitores, y hasta puede usar una pared de video. Una serie de monitores podrían estar en una sola pared en una habitación o en diferentes ubicaciones físicas. Para más información, consulte la *Ayuda de Symphony en línea*.

## <span id="page-7-1"></span>**Interfaz del servidor**

El personal se encuentra normalmente en estaciones de trabajo de cliente. Los administradores se conectan al servidor para configurar dispositivos, grabaciones de video y analítica. El sistema de administración inteligente es el que ejecuta las tareas más complicadas e intrincadas.

### <span id="page-7-2"></span>**Licencia de servidor de Symphony**

Si está actualizando la instalación existente, compruebe que sus licencias cuenten con los requisitos para la versión de software que está instalando. Para más información, consulte [Actualización.](#page-33-0) De lo contrario, comuníquese con el distribuidor de Aimetis para una actualización.

La analítica (complementos) tiene licencias individuales por cámara y se puede añadir a cualquier tipo de licencia de VMS. Todas las licencias de VMS de una misma granja deben ser del mismo tipo.

Los tipos de licencia de VMS son: Standard, Professional y Enterprise:

- Standard Un único servidor, consola de administración web, audio bidireccional
- Professional La licencia Standard más: Granjas con servidores múltiples, integración del control de acceso, SDK, directorio activo, video push
- Enterprise La licencia Professional más: Grabación en el servidor redundante y de conmutación por error, equilibrio de carga, mapas GIS, pared de video

Todos los tipos de licencia de VMS pueden incluir Control de estado si se compra el servicio de mantenimiento y asistencia. Todos los tipos de licencia de VMS admiten analítica mediante complementos.

### <span id="page-7-3"></span>**Requisitos previos**

Para una perspectiva general detallada, consulte el [calculador de hardware.](https://www.aimetis.com/Xnet/Support/HardwareCalculator.aspx)

### <span id="page-7-4"></span>**Servidor**

- Cualquier CPU Intel o CPU AMD compatible con SSE2. Por ejemplo, Opteron.
- 500 megabytes de espacio libre en el disco.
- Al menos 1 gigabyte de RAM.

### <span id="page-7-5"></span>**Cliente**

- 200 megabytes de espacio libre en el disco.
- Se recomienda un procesador de 2 GHz o más rápido.
- Al menos 1 gigabyte de RAM.

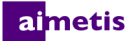

### <span id="page-8-0"></span>**Sistemas operativos, base de datos y exploradores**

**Sistemas operativos del servidor - Windows®**

- $\bullet$  S = compatible
- G = recomendado para una implementación de más de 20 cámaras
- $N = no$  compatible

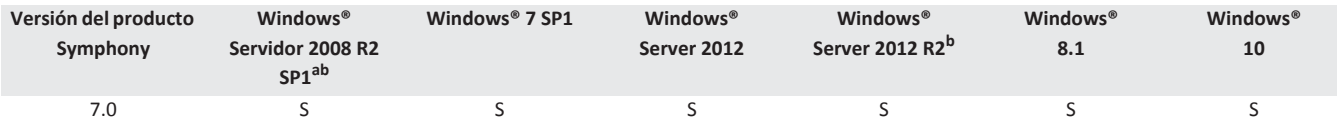

a. Windows® 2008 R2 no instala de manera predeterminada los componentes de sonido. Debe instalar el componente Desktop Experience Windows®. c. No es compatible con el Server Core para Windows®.

**Sistemas operativos del cliente - Windows®**

- $\bullet$  S = compatible
- G = recomendado para una implementación de más de 20 cámaras
- $N = no$  compatible

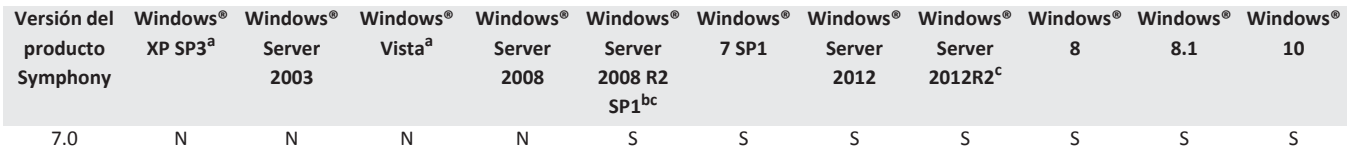

a. Consulte el [Centro de soluciones de asistencia Microsoft de Windows® Vista y XP](http://windows.microsoft.com/en-us/windows/end-support-help).

b. Windows® 2008 R2 no instala de manera predeterminada los componentes de sonido. Debe instalar el componente Desktop Experience Windows®. c. No es compatible con el Server Core para Windows®.

#### **Base de datos (servidor SQL)**

Compruebe que la base de datos del servidor SQL esté en una red local (100 Mbps o más grande) conectada a los servidores en la granja.

- $\bullet$  S = compatible
- $N = no$  compatible

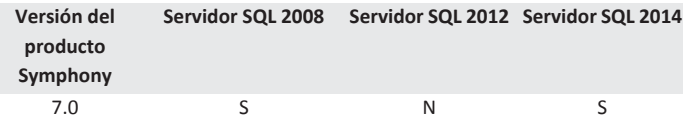

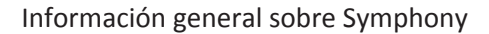

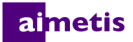

#### **Exploradores del servidor**

- C = compatible en modo de compatibilidad
- $\bullet$  S = compatible

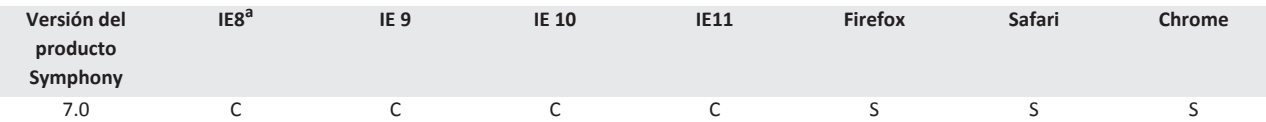

a. Compatible de manera limitada con la versión de 64 bits de IE.

### **Exploradores del cliente**

• C = compatible en modo de compatibilidad

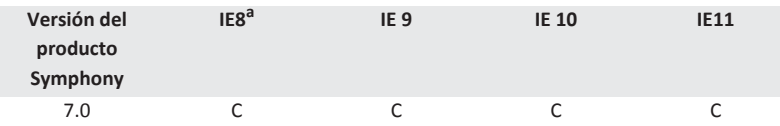

a. Compatible de manera limitada con la versión de 64 bits de IE.

#### **Plataformas virtuales**

 $\bullet$  S = compatible

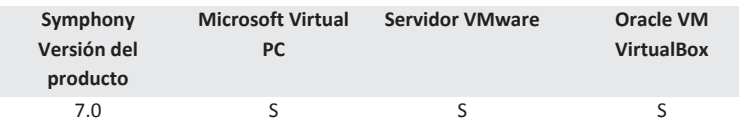

### **Red**

Para que los clientes se puedan conectar al servidor, asegúrese de que los puertos que se indican a continuación estén abiertos en los servidores.

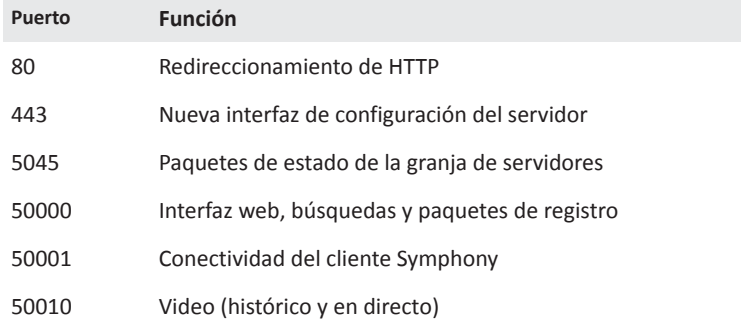

### <span id="page-10-0"></span>**Instalación automática de los requisitos previos del cliente**

Los siguientes requisitos previos son imprescindibles para Symphony y (si es necesario) se instalarán de manera automática.

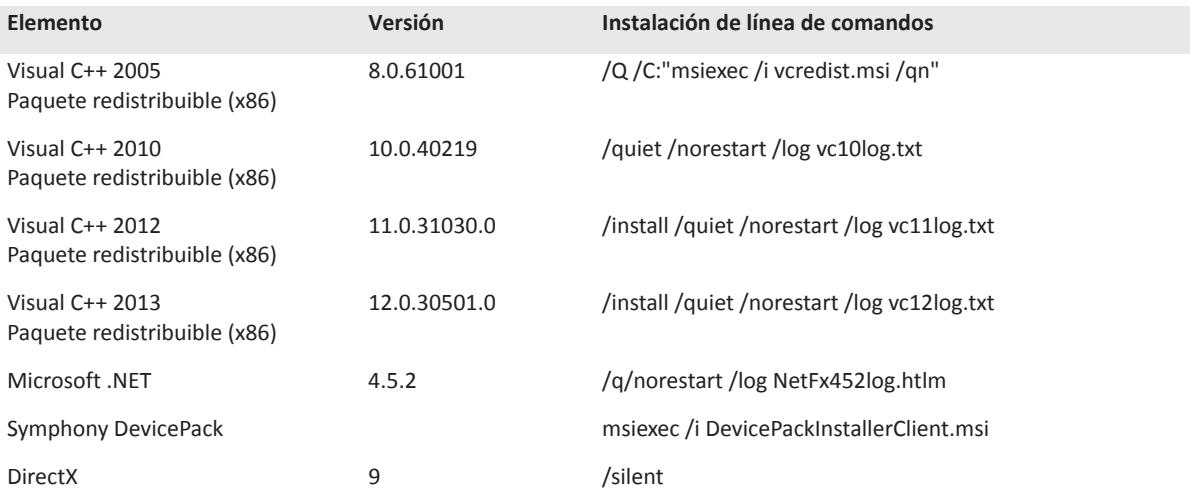

### <span id="page-11-0"></span>**Instalación automática de los requisitos previos del servidor**

Los siguientes requisitos previos son imprescindibles para Symphony y (si es necesario) se instalarán de manera automática.

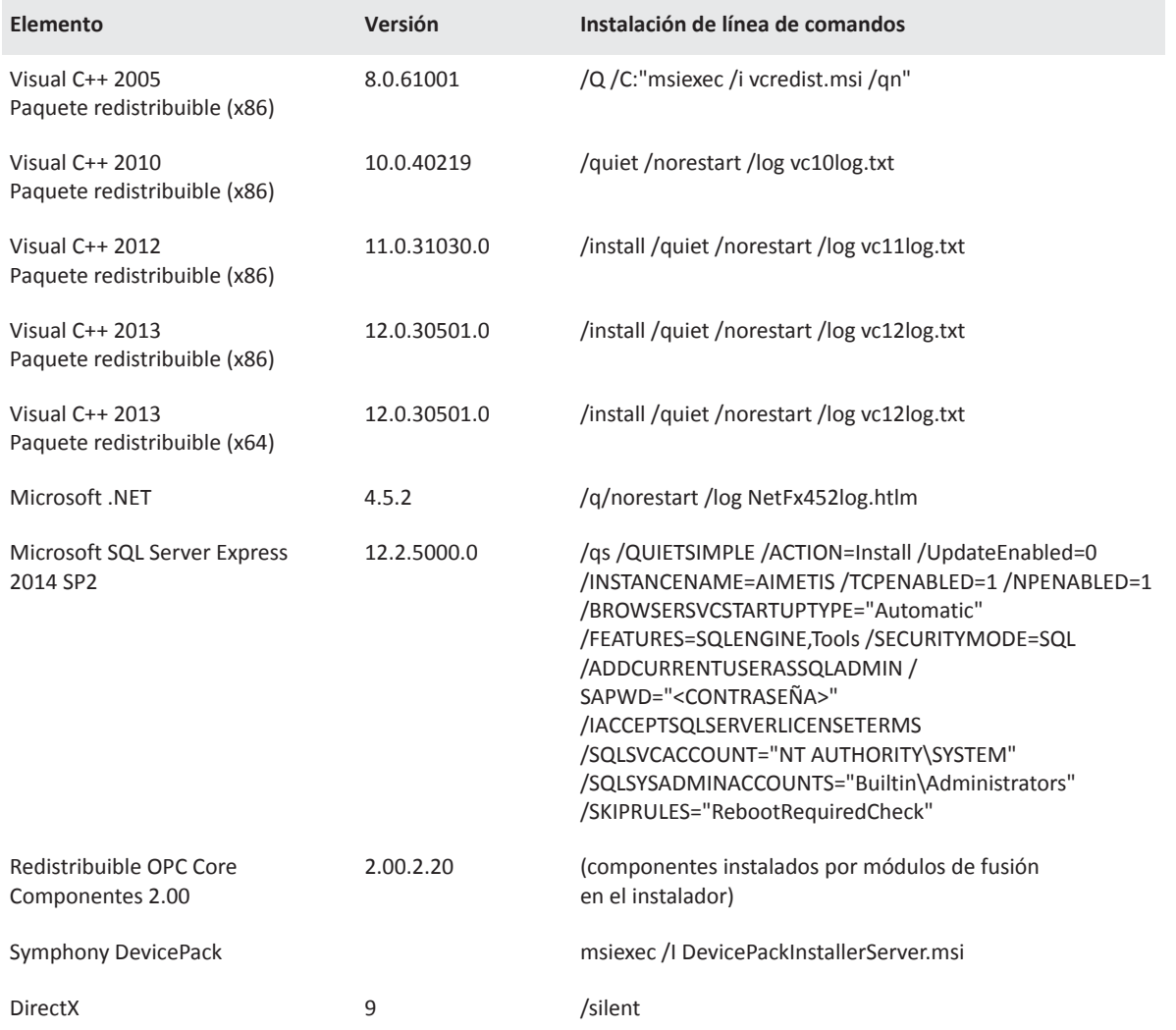

## <span id="page-12-0"></span>**Symphony Instalación y carpetas de datos**

### <span id="page-12-1"></span>**Servidor Symphony**

El servidor Symphony almacena tres tipos de datos en su disco rígido:

- Archivos de aplicación binaria
- Datos de video
- Información de configuración almacenada en la base de datos del servidor SQL

Symphony se instala de manera predeterminada en C:\Program Files\Aimetis\Symphony Server v7\ 0 en un SO de 64-bits en C:\Program Files (x86)\Aimetis\Symphony Server v7. Puede cambiar la ruta de instalación predeterminada durante la instalación de Symphony. Una vez que la instalación esté completa, se debe configurar Symphony con el asistente de configuración, que incluye la configuración de las rutas de registro y datos. **NOTA:** Los archivos de registro del servidor son útiles para depuración y para diagnosticar problemas. La ruta de registro predeterminada es %appdata%\aimetis\ai\_logs\now.

### **Carpetas clave**

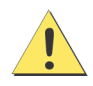

Se recomienda que las carpetas <DataRoot> no sean el mismo disco rígido físico que Windows® y <AppRoot>. Esto es para limitar la cantidad de lecturas y escrituras del disco en el disco del SO para evitar una falla catastrófica.

<AppRoot> denota la ruta de instalación y <DataRoot> denota la ruta de datos. Además de las carpetas mencionadas, el servidor Symphony agrega las siguientes claves de registro: HKLM\Software\Aimetis. Algunos datos de configuración del servidor se almacenan aquí, como la cadena de conexión de la base de datos.

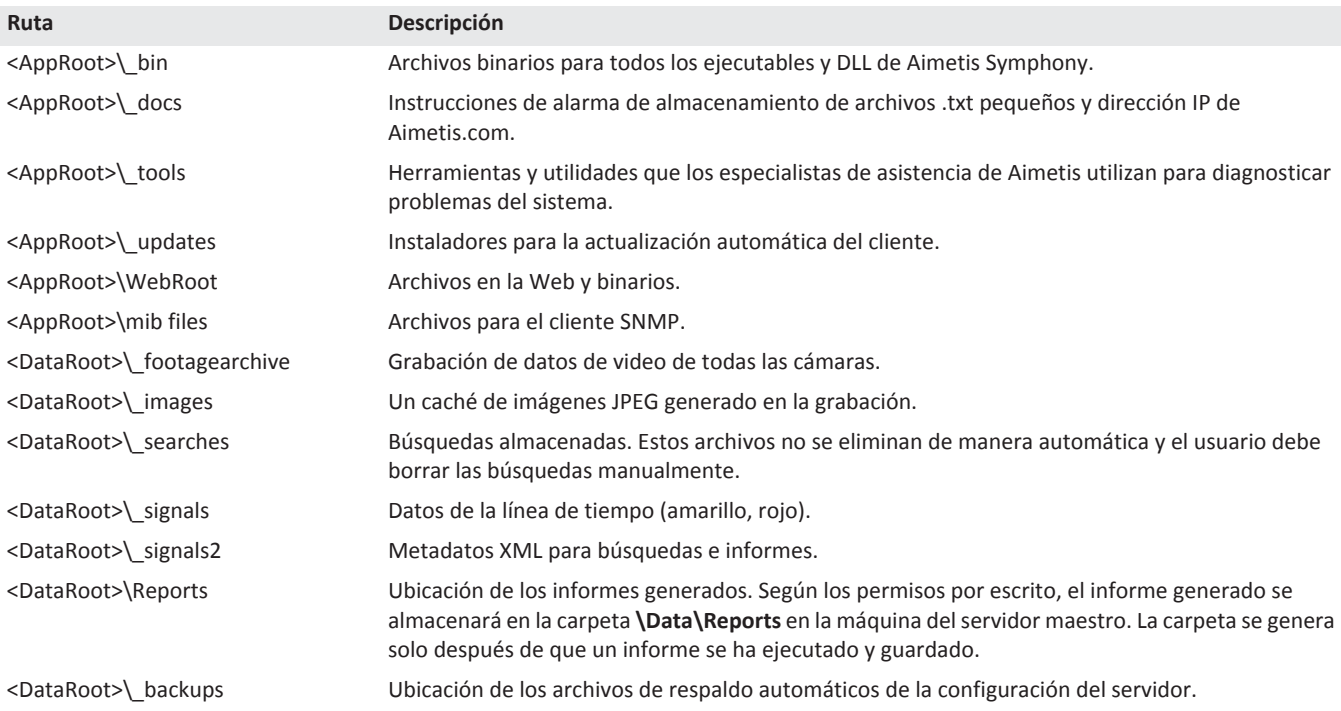

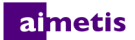

### <span id="page-13-0"></span>**Cliente Symphony**

El cliente Symphony se instala de manera predeterminada en C:\Program Files\Aimetis\Symphony Client\.Estos archivos definen las granjas que se han registrado. La ruta predeterminada es la ruta de configuración establecida por el cliente, pero puede modificarse. Las rutas descriptas en la tabla pueden configurarse en el cuadro de diálogo de Aimetis Symphony Configuración del cliente.

- 1. En el menú **Vista**, seleccione **Configuración** para abrir la ventana de configuraciones del Cliente Symphony.
- 2. Seleccione la pestaña **Global**.
- 3. Dos variables (opcionales) se pueden utilizar en los nombres de ruta:
	- **%WINUSER%** representa el nombre de usuario del usuario actual de Windows®. Esto se utiliza en la ruta predeterminada para que Symphony pueda almacenar la configuración en la carpeta de datos de la aplicación del usuario actual.
	- **%SYMPHONY USER%** representa el nombre de usuario de Symphony. Esto es válido solo si se requieren credenciales para iniciar sesión en Symphony.

Si prefiere mantener estas configuraciones globales, no utilice ninguna de estas variables cuando especifique las rutas.

#### **Carpetas clave**

Estas rutas pueden ser levemente diferentes dependiendo de la versión del sistema operativo.

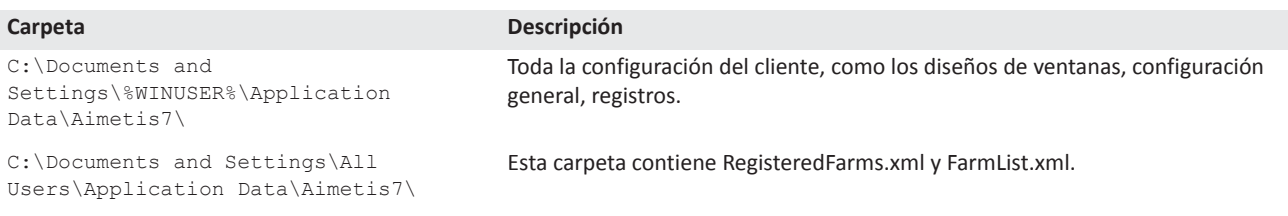

# **Instrucciones de instalación**

<span id="page-14-0"></span>Su configuración depende del tamaño de la implementación de la cámara, sus consideraciones geográficas y la integración del producto con otros sistemas. Debe considerar las especificaciones de la red y el hardware, configuraciones independientes o servidores múltiples, así como los factores clave descriptos aquí.

#### **Tener una cuenta Aimetis Xnet válida**

Antes de instalar el servidor Symphony, debe tener una cuenta Aimetis Xnet válida. Para más información, consulte [Portal](https://www.aimetis.com/Xnet/default.aspx)  [Xnet de Aimetis](https://www.aimetis.com/Xnet/default.aspx)[.](http://xnet.johnsoncontrols.com/Xnet/Login.aspx) Durante la instalación del software se le pedirán las credenciales de inicio de sesión de Xnet para que Symphony pueda descargar e instalar la licencia apropiada de manera automática.

#### **Evaluación de los requisitos de hardware**

Antes de instalar el servidor Symphony, debe evaluar los requisitos de hardware para satisfacer las necesidades del plan de implementación de su organización. Una organización con una sola ubicación y 10 cámaras tendrá diferentes requisitos que una con múltiples ubicaciones y más de 1000 cámaras. Para obtener ayuda con el cálculo de los requisitos de hardware, consulte el [calculador de hardware.](http://www.aimetis.com/Xnet/Support/HardwareCalculator.aspx)

### **Comprensión del concepto de implementaciones en múltiples servidores (granjas de servidores)**

Una **granja de servidores** es una colección de servidores de computadoras que se utilizan para cumplir las necesidades del servidor que superan la capacidad de una máquina. Las granjas de servidores suelen tener servidores de reserva (redundantes), que pueden encargarse de la función del servidor primario en caso de que este falle. Aimetis Symphony aprovecha las granjas de servidores distribuyendo la carga de trabajo del procesamiento de la cámara en varios servidores. Symphony también admite la redundancia de granjas de servidores moviendo el procesamiento de la cámara de un servidor 'apagado' a un servidor 'redundante'. Un servidor apagado se detecta en 30 segundos, pero puede configurarse para cualquier umbral de tiempo. Las actualizaciones del sistema operativo de Windows® u otro mantenimiento que cause el reinicio puede ser un motivo para aumentar este umbral a varios minutos. La conmutación por error transferirá todos los procesos de la cámara que se ejecuten en el servidor apagado a un servidor redundante. Transferirá solo las cámaras **Móviles** de acuerdo con la configuración de la cámara.

### almetis

# <span id="page-15-0"></span>**Instalación del servidor Symphony v7.0**

Las siguientes instrucciones son para la primera vez que se instala. Los programas de Symphony instalados durante las instalaciones del servidor y del cliente incluyen: Aimetis SNMP Agent, Aimetis Core, Aimetis Symphony Device Pack y Aimetis Symphony Server. Si está haciendo una actualización, consulte [Actualización](#page-33-0).

**NOTA:** En cualquier momento durante la instalación, haga clic en **Cancelar** para cancelar la instalación. Todos los cambios hechos a su sistema quedarán descartados.

- 1. Ejecute el instalador. **NOTA:** No necesita desinstalar versiones anteriores o mover las cámaras de manera manual. Cualquier componente requerido que falte en su máquina aparece en el cuadro de diálogo del asistente InstallShield.
- 2. De acuerdo con la fecha de caducidad de su licencia, puede aparecer un mensaje pidiendo que la renueve.
- 3. Para instalar los componentes faltantes, haga clic en **Instalar**.
- 4. Después de revisar la licencia e información sobre la garantía en la ventana del Acuerdo de licencia, haga clic en **Acepto los términos del acuerdo de licencia**.
- 5. Haga clic en **Siguiente**. Aparecerá la ventana del servidor SQL.
- 6. De manera predeterminada, se selecciona la casilla **Instalar SQL Server Express 2008 R2**. La base de datos se instalará con la instancia Aimetis designada. Si una versión de SQL compatible ya está instalada en su máquina, este proceso de instalación no la reemplazará.
- 7. Si desea el servidor SQL instalado (recomendado):
	- a. Ingrese una contraseña para la conexión de la base de datos. Será usada por el administrador (usuario del administrador del sistema). La contraseña debe contener al menos 8 caracteres, y ser una combinación de 3 o 4 de los siguientes tipos de caracteres:
		- Letras mayúsculas (ejemplo: ABC)
		- Letras minúsculas (ejemplo: abc)
		- Dígitos (ejemplo: 123)
		- Símbolos (ejemplo: #\_! pero no @)
	- b. Ingrese la misma contraseña en ambos campos y haga clic en **Siguiente**. Si la contraseña no satisface los requisitos o si no coincide, se generará un mensaje de error. En este caso, vuelva a ingresar la contraseña y haga clic en **Siguiente**.

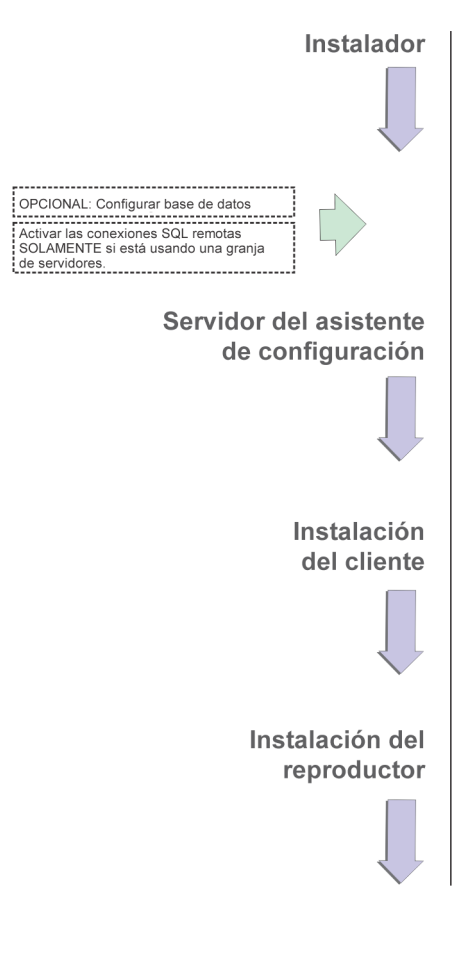

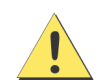

Antes de que las granjas se fusionen, compruebe que las versiones de las bases de datos coincidan. Por ejemplo, fusione una granja SQL 2014 con una granja SQL 2014.

- 8. Si no quiere tener instalado el servidor SQL, borre la casilla de verificación **Instalar SQL Server Express 2014**. Si su servidor SQL existente no está ubicado en la máquina local o si tiene granjas con servidores múltiples, debe activar las conexiones TCP/IP en la base de datos de la máquina remota y abrir el firewall para permitir la conexión entre el servidor Symphony y la base de datos (el puerto predeterminado del servidor SQL es 1433). Consulte [Habilitación de las conexiones de SQL](#page-17-1)  [remoto.](#page-17-1)
- 9. Haga clic en **Siguiente**. Aparece la ventana Herramienta de asistencia remota.
- 10. Haga clic en **Siguiente**. Aparecerá la ventana Listo para instalar el programa.
- 11. *(Opcional)* Para cambiar la ubicación de instalación del servidor Symphony, haga clic en **Volver** y luego presione el botón **Cambiar**. En la ventana Cambiar carpeta de instalación , ingrese la ruta de la carpeta en el campo **Nombre de la carpeta** y haga clic en **Aceptar**. Aparecerá el nuevo destino junto al icono de la carpeta. Puede usar la navegación de carpeta en la porción **Buscar en** de la ventana para navegar a la ubicación deseada.
- 12. Haga clic en **Siguiente**. Aparecerá la ventana Listo para instalar el programa.
- 13. Examine los datos en el área **Configuración actual**. Si la información es correcta, haga clic en **Instalar**.
- 14. Haga clic en **Finalizar**.
- 15. Vaya a [Configuración del servidor y la granja](#page-16-0).

## <span id="page-16-0"></span>**Configuración del servidor y la granja**

El asistente de configuración se abre automáticamente al finalizar la instalación. Para ejecutar manualmente el asistente de configuración, seleccione **Aimetis** > **Asistente de configuración** en el menú Inicio.

Debe tener en cuenta estas tareas importantes antes de ejecutar el asistente de configuración:

- [Desactivación de las modificaciones automáticas del esquema de base de datos](#page-17-0)
- [Habilitación de las conexiones de SQL remoto](#page-17-1) (Solo si está usando una granja de servidores en este punto en el proceso de instalación)

### <span id="page-17-0"></span>**Desactivación de las modificaciones automáticas del esquema de base de datos**

#### **¡Importante! Solo deshabilitar en caso de una actualización y exclusivamente en el primer servidor.**

Algunas veces, es conveniente deshabilitar el permiso de modificaciones de esquema desde el asistente de configuración. Por ejemplo, si el usuario de la base de datos de Symphony no tiene derechos de administración de la base de datos, e intenta modificaciones del esquema cuando el asistente de configuración se está ejecutando, el usuario recibirá un mensaje de error. En esta situación, el administrador debe configurar la base de datos de antemano y luego configurar el asistente de configuración para que no muestre un mensaje de error mientras se ejecuta.

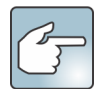

Si desea deshabilitar las modificaciones del esquema de la base de datos durante una instalación nueva, se debe cumplir la siguiente condición:

- Si **no** configuró la base de datos de manera manual, debe deshabilitar el permiso de modificaciones del esquema de la base de datos de todos los servidores, excepto del primer servidor.
- 1. Abra el archivo SetupWizard.exe.config, ubicado en la carpeta **\_bin**.
- 2. En la sección appSettings del archivo, encontrará una configuración clave para AllowAutomaticDatabaseConfiguration. Cambie el valor de configuración a "0" para deshabilitar las modificaciones del esquema:

<add key ="AllowAutomaticDatabaseConfiguration" value ="0"/>

### <span id="page-17-1"></span>**Habilitación de las conexiones de SQL remoto**

#### **Requisitos de seguridad de SQL**

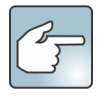

Durante la creación de la base de datos, el usuario debe tener los derechos de administración, así como los derechos de creación de la base de datos. Las modificaciones del esquema de la base de datos pueden hacerse de manera manual, fuera del producto Para más información, consulte [Desactivación de las](#page-17-0)  [modificaciones automáticas del esquema de base de datos.](#page-17-0)

Para ejecutar el producto, el usuario de la base de datos debe contar con el siguiente conjunto mínimo de permisos de seguridad:

- SELECCIONAR, INSERTAR, ACTUALIZAR, BORRAR para todas las tablas generadas.
- SELECCIONAR, INSERTAR, ACTUALIZAR, BORRAR para todas las vistas generadas.
- EJECUTAR para todos los procedimientos generados almacenados.

Además, se debe configurar el esquema predeterminado como "dbo".

Debe activar las conexiones TCP/IP para su servidor SQL existente si no está ubicado en la máquina local.

- 1. Abra el Administrador de configuración del servidor SQL. Generalmente, este puede encontrarse en el menú Inicio, debajo de la entrada del servidor SQL.
- 2. Expanda el nodo **Configuración de red del servidor SQL**. Haga clic en **Protocolos para [InstanceName]**. Si está usando la base de datos instalada por el instalador del servidor Aimetis Symphony, el **InstanceName** será Aimetis.
- 3. Haga clic con el botón derecho del mouse en el protocolo **Canalizaciones con nombre** y seleccione **Activar** en el menú.

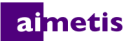

- 4. Aparecerá un mensaje de advertencia. Haga clic en **Aceptar**.
- 5. Haga clic con el botón derecho en el protocolo **TCP/IP** y seleccione **Activar** en el menú.
- 6. Aparecerá un mensaje de advertencia. Haga clic en **Aceptar**. Los protocolos deberían estar ahora configurados.
- 7. Vaya a la sección **Servicios del servidor SQL**. Haga clic con el botón derecho en la entrada de **Servidor SQL** para obtener el nombre de instancia apropiado. Seleccione **Reiniciar** (Restart) en el menú para reiniciar el servicio.
- 8. Haga clic con el botón derecho en la entrada **Explorador del servidor SQL**. Seleccione **Propiedades** en el menú para abrir la ventana Propiedades.
- 9. Haga clic en la pestaña **Servicio**. Desde la lista desplegable **Modo de inicio**, seleccione **Automatic** y haga clic en **Aplicar**.
- 10. En la pestaña **Iniciar sesión**, haga clic en el botón **Iniciar** para iniciar el servicio del explorador SQL.
- 11. Haga clic en **Aceptar** para cerrar el cuadro de diálogo de Propiedades. Ambos servicios deberían estar ahora en el estado **En ejecución**. La instancia del servidor SQL debería aceptar ahora conexiones remotas.

### <span id="page-18-0"></span>**Configuración de una granja de servidores**

Puede configurar una granja de servidores de dos formas:

- En la instalación. Consulte [Configuración de una granja de servidores.](#page-18-0)
- Fusionando las granjas existentes en una sola. Para más información, consulte la *Ayuda de Symphony en línea*.

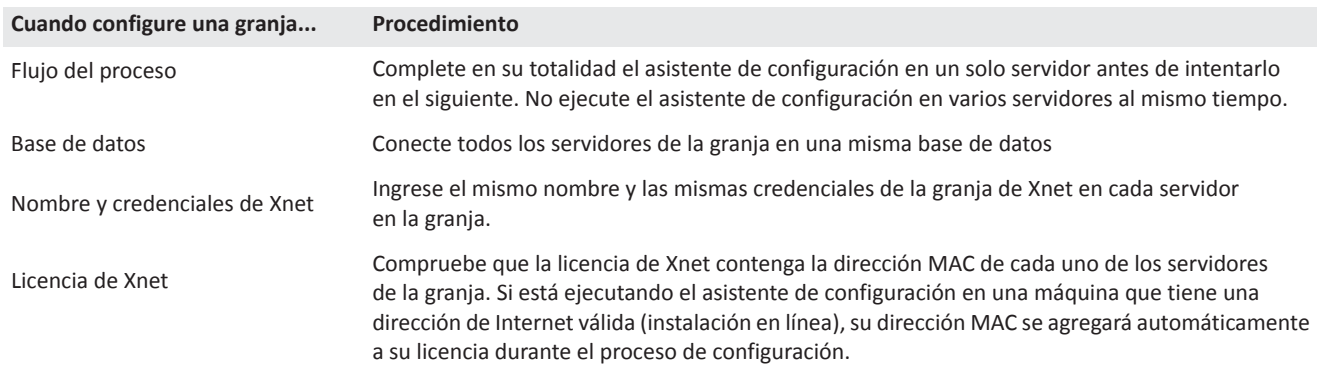

- 1. Cuando se inicie el asistente de configuración, haga clic en la pestaña **Configuración de granja**. **NOTA:** El asistente de configuración se abre automáticamente al finalizar la instalación. Para ejecutar manualmente el asistente de configuración, seleccione **Aimetis** > **Asistente de configuración** en el menú Inicio.
- 2. Haga clic en el botón **Editar** para activar los campos en el cuadro del grupo en la **Base de datos**.
- 3. Ingrese la información de conexión de la base de datos para la instancia del servidor SQL.
	- Si el servidor utiliza Windows® Authentication, seleccione **Usar autenticación integrada**.
	- Si el servidor utiliza autenticación de servidor SQL, seleccione **Usar autenticación del servidor SQL** e ingrese las credenciales de un usuario administrativo para la instancia del servidor SQL.

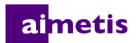

- Si instaló el servidor SQL a través de la instalación del servidor de Aimetis Symphony, seleccione **Usar autenticación de servidor SQL**; ingrese sa como nombre de usuario y la contraseña que ingresó durante la instalación.
- Si la base de datos a la que decidió conectarse no existe, se creará para usted.
- 4. Haga clic en el botón **Verificar** para confirmar que la información de conexión que se ingresó sea correcta. Si la verificación falla y está intentando conectarse a una base de datos en una máquina remota, consulte [Habilitación de las conexiones](#page-17-1)  [de SQL remoto.](#page-17-1) **NOTAS: 1)** El nombre de la **base de datos** no puede incluir un guión. **2)** Los botones **Editar** y **Verificar** deben tener una marca de verificación color verde antes de poder aplicar cambios.

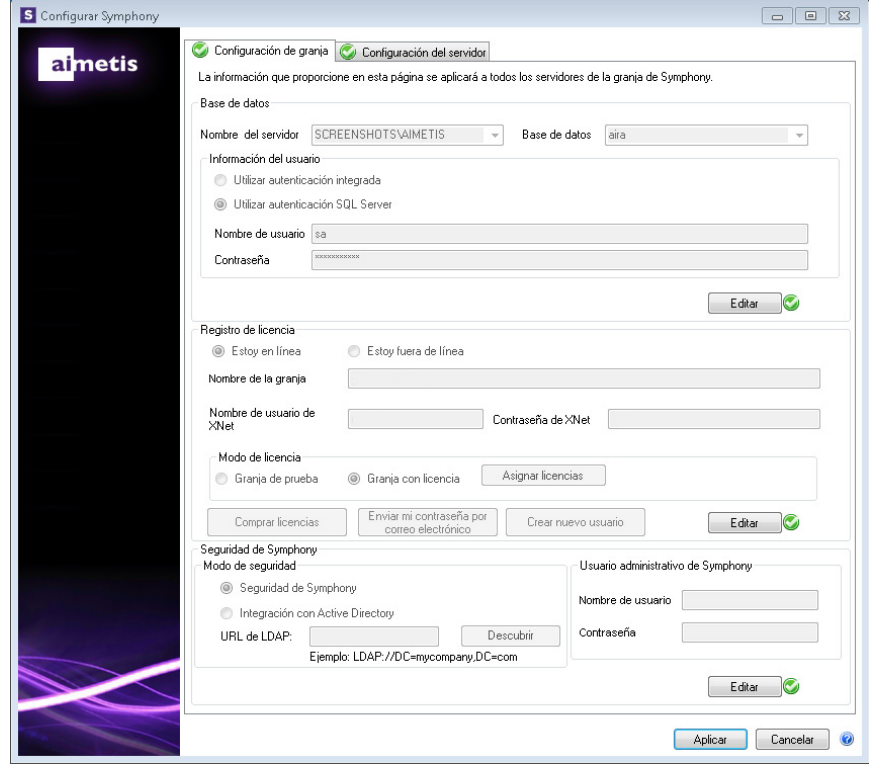

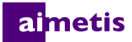

5. En el cuadro del grupo **Registro de licencia** ingrese el nombre de su granja en el campo designado. Si el nombre de granja que ingresa no existe y el servidor no se ha registrado previamente con Xnet, se creará una granja para usted en Xnet.

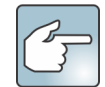

Si está conectado a Internet, la opción **Estoy conectado** se seleccionará automáticamente para usted. Si está seleccionada la opción **Estoy desconectado**, consulte [Solución de problemas.](#page-35-0)

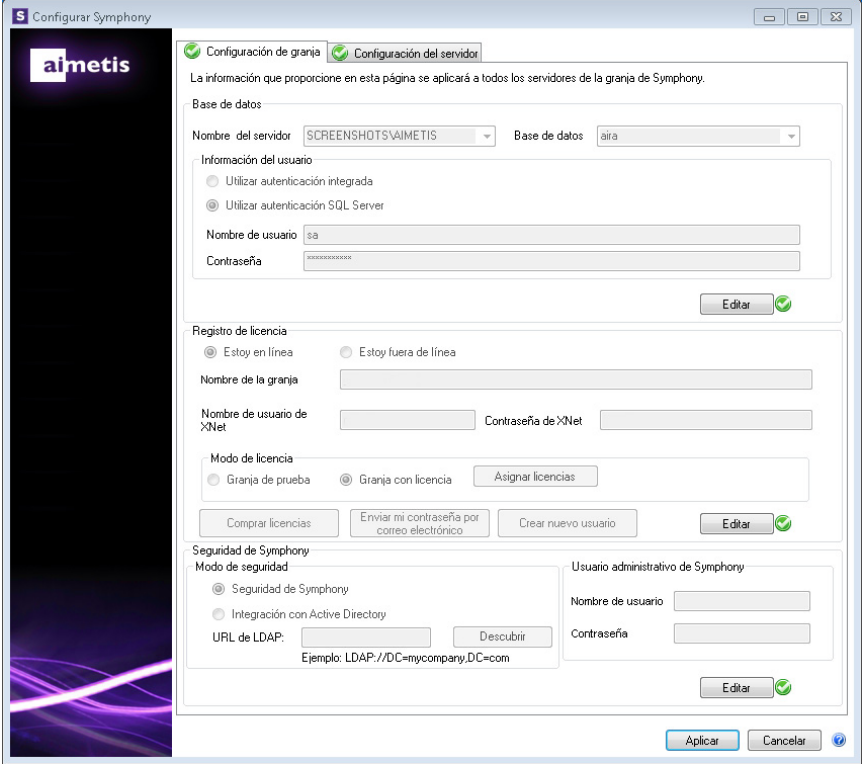

- 6. Si opta por tener una **Granja con licencia** en lugar de una **Granja de prueba**, debe asignar al menos una licencia a la granja.
	- a. Haga clic en el botón **Asignar licencias** en el área de grupo del Modo de licencias para abrir la ventana Asignar licencias.
	- b. En la cuadrícula verá las licencias que tiene disponibles en su cuenta. Si no tiene licencias disponibles o desea comprar más licencias, haga clic en **Comprar licencias**.
	- c. Haga clic en el botón **Actualizar** para comprobar que la ventana esté actualizada con la información de concesión de licencias más reciente relacionada con su cuenta de Xnet.
	- d. Ingrese **Aceptar** para guardar la información requerida y salga de la ventana. No se harán cambios en su cuenta hasta que no se haga clic en el botón principal **Aplicar** en la ventana de configuración de Symphony.

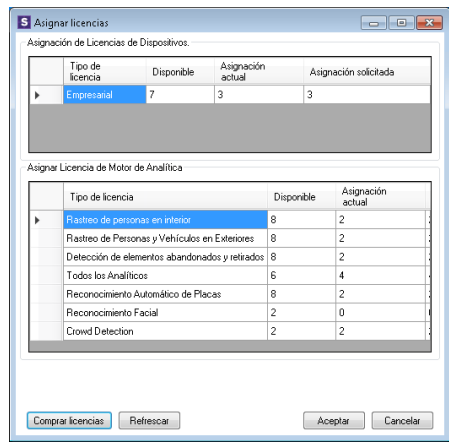

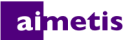

- 7. Ingrese su **nombre de usuario de Xnet** y **contraseña de Xnet**. Si actualmente no tiene una cuenta registrada con Aimetis o desea agregar otra cuenta para usar con su registro de servidor/granja, haga clic en el botón **Crear un nuevo usuario**.
- 8. Haga clic en **Verificar**.
- 9. Elija el modo de seguridad para Symphony. Si selecciona Symphony **Seguridad**, se usará el mecanismo de seguridad de inicio de sesión del propietario de Aimetis. Si selecciona **Integración del directorio activo**, los usuarios se autenticarán en el servidor del directorio activo especificado.
- 10. Debe ingresar una URL en el campo **LDAP URL**. Por ejemplo, LDAP://DC=Aimetis, DC=com. O bien, haga clic en el botón **Descubrir automáticamente** para que el asistente de configuración intente de manera automática determinar su URL de LDAP. **NOTA:** Cuando ingrese la URL de LDAP, compruebe que la máquina actual sea miembro del dominio especificado.
- 11. Ingrese un nombre de usuario para un **Usuario administrativo** de Symphony. No ingrese el dominio en el campo **Nombre de usuario**. Por ejemplo, si tiene una cuenta de usuario "UsuarioX" en un dominio "DominioY", configurará el campo **Nombre de usuario** como "UsuarioX" y no "DominioY\UsuarioX".
	- a. Si el usuario no existe en el sistema, se creará el usuario y se agregará al grupo de usuarios del Administrador, que tiene acceso ilimitado al sistema.
	- b. Si el usuario existe y las credenciales coinciden, el usuario se eliminará de cualquier grupo de usuarios y se agregará al grupo de usuarios del Administrador. Se eliminarán todos los permisos de seguridad explícitos asignados. El usuario tendrá acceso ilimitado al sistema.
	- c. Si el usuario existe en el sistema, pero la contraseña no coincide:
		- Si el **Modo de seguridad** es el **Directorio activo** , el paso de verificación fallará porque el directorio activo no autenticará las credenciales.
		- Si el **Modo de seguridad** es Symphony **Security**, el paso de verificación fallará.
- 12. Ingrese una contraseña de usuario para un **Usuario administrativo** de Symphony. Si el modo de seguridad está configurado en el **Directorio activo**, la contraseña no se guardará. **NOTA:** No se puede corregir la contraseña de un usuario de Symphony si se pierde. Debe crear una cuenta nueva (usuario).

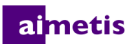

### 13. Haga clic en **Verificar**.

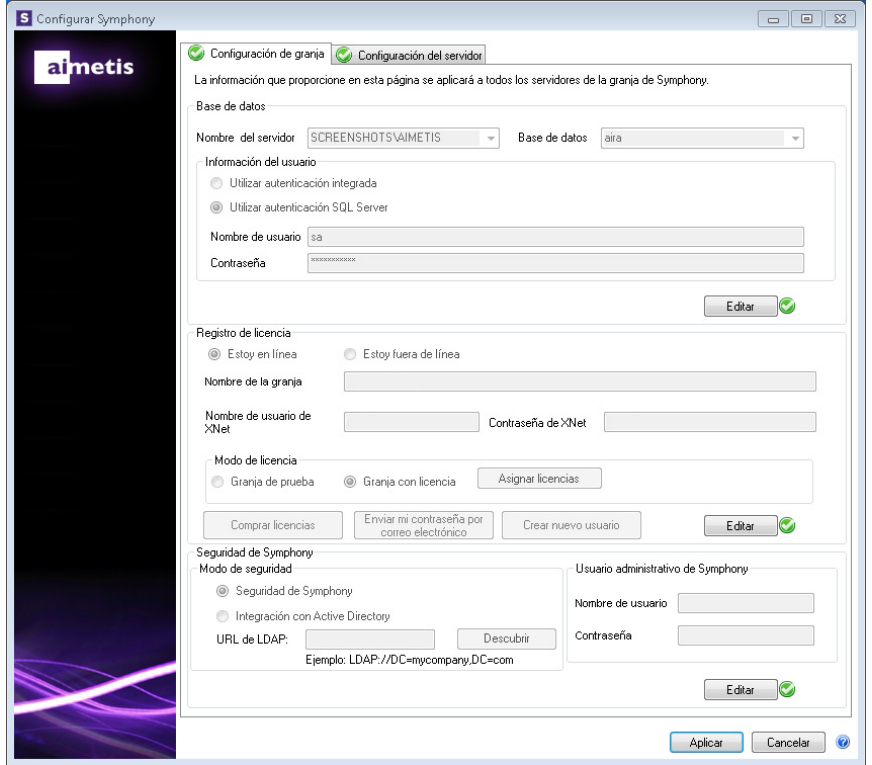

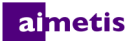

### <span id="page-23-0"></span>**Configuración de un servidor**

- 1. Cuando se inicie el asistente de configuración, haga clic en la pestaña **Configuración de servidor**. **NOTA:** El asistente de configuración se abre automáticamente al finalizar la instalación. Para ejecutar manualmente el asistente de configuración, seleccione **Aimetis** > **Asistente de configuración** en el menú Inicio.
- 2. Ingrese la ruta donde desearía que los datos se almacenen en el campo **Ruta de datos**. Esta será la ruta predeterminada para el almacenamiento de las grabaciones de la cámara. Se pueden refinar más las rutas de almacenamiento de la grabación de la cámara en la ventana de configuración del servidor en el Cliente Symphony.
- 3. Ingrese la ruta donde desearía que los archivos de registro se almacenen en el campo **Ruta de registro**. Esta ruta debe ser accesible para la cuenta de servicio del sistema local, así como para el usuario que inició sesión. Puede optar por usar las variables de ruta de Windows®, como **%APPDATA%** en este campo.
- 4. Seleccione el nivel de registro para los registros del servidor. Si selecciona **Bajo**, los registros del servidor contendrán menos detalles, pero el rendimiento del sistema será mejor. Incrementar el nivel de registro proporciona información más detallada en caso de que se encuentre un problema, pero puede afectar el rendimiento del sistema. Si no está seguro, deje la selección predeterminada.

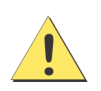

Un nivel de registro alto puede afectar el rendimiento del sistema.

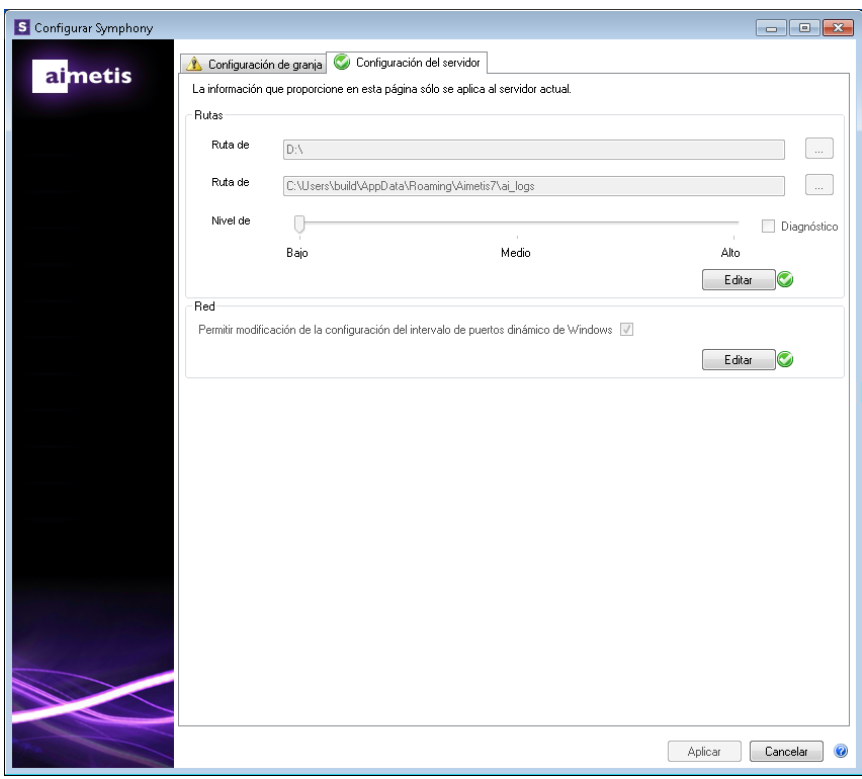

5. Especifique si desea que el asistente de configuración modifique las configuraciones del rango de asignación del puerto dinámico de Windows®. Seleccione la casilla **Permitir modificación de las configuraciones de rango del puerto dinámico de Windows** si utiliza Windows® Vista y sistemas operativos más nuevos.

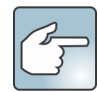

El rango de asignaciones que utiliza Windows® se superpone con los puertos que usa Symphony. Debido a que Windows® ya puede haber asignado esos puertos a otras aplicaciones y Symphony no utiliza asignación de puerto dinámica, puede haber un conflicto de puertos. Es posible que deba reiniciar la computadora después de la configuración. **No seleccione esta casilla si su sistema operativo es anterior a Vista o Windows® Server 2008.** Por ejemplo, Windows® XP o Windows® Server 2003. No debería haber efectos adversos en Symphony en ese caso.

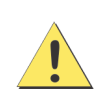

Si no permite la modificación de esta configuración, y usa Vista, Windows® Server 2008 o un sistema operativo más nuevo, puede encontrarse con conflictos de puertos durante la operación. Esto puede causar que no funcione la grabación de video. Para más información sobre el rango dinámico de puertos y la necesidad de modificaciones, consulte [Microsoft Support.](http://support.microsoft.com/kb/929851)

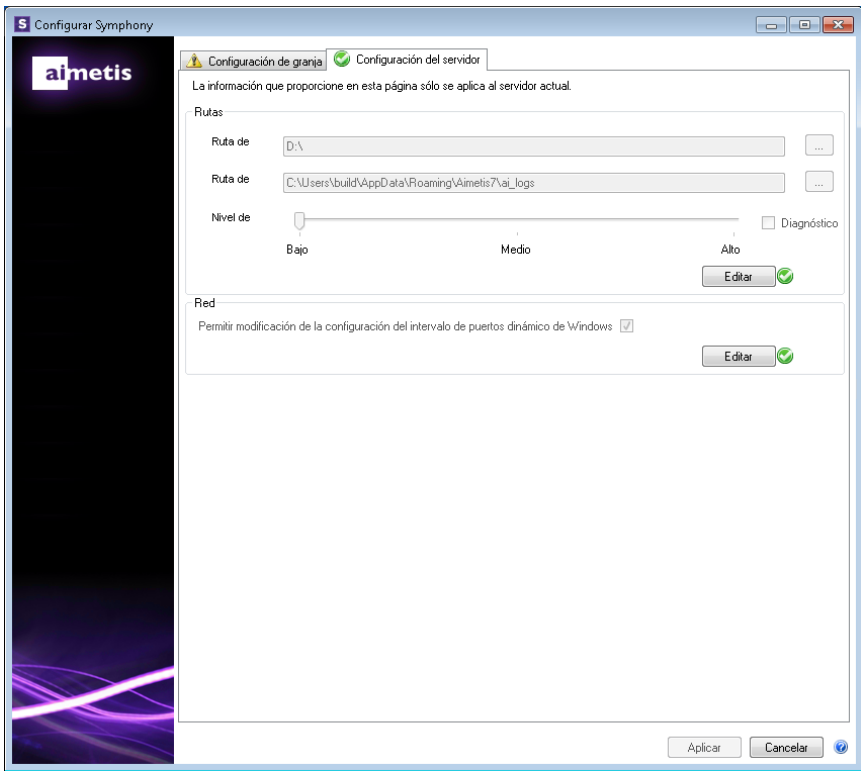

6. Una vez que todas las secciones del formulario de configuración se hayan completado y verificado, haga clic en **Aplicar**.

- 7. La ventana del estado de configuración se abre. La columna de estado muestra las actualizaciones a medida que se aplica su configuración. **NOTA:** Los botones **Editar** y **Verificar** deben tener una marca de verificación color verde antes de poder aplicar cambios.
- 8. Para ver detalles adicionales de los cambios que se están aplicando, seleccione la casilla **Mostrar registro detallado**.
- 9. Cuando se hayan aplicado todos los cambios y no se hayan encontrado errores, se habilitará el botón **Aceptar**. La configuración básica del servidor ahora está completa. Una configuración posterior, como

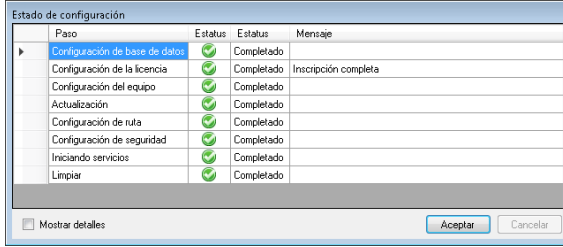

agregar cámaras, puede hacerse en la ventana de configuración del servidor en el Cliente Symphony. Aimetis Symphony Client se iniciará de manera automática si el asistente de configuración se ejecutó desde el instalador. Si es una instalación nueva, se agregará un registro de granja a Aimetis Symphony Client para el servidor local.

**NOTA:** Si se encontraron errores, haga clic en **Cancelar** para volver al formulario de entrada de datos y hacer las modificaciones necesarias. Una vez que las modificaciones están completas, haga clic en **Aplicar**.

## <span id="page-26-0"></span>**Instalación de Aimetis Symphony Client**

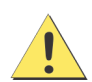

No se recomienda que el cliente Aimetis Symphony se utilice para transmitir constantemente videos en directo en la PC del servidor. Aimetis Symphony Client puede consumir gran cantidad de la CPU u otros recursos de la PC mientras muestra videos en directo. Por lo tanto, la utilización de la CPU no estaría disponible para que el software del servidor realice sus funciones. Se recomienda que instale el software cliente en otras PC en la red para la configuración y transmisión de videos en directo.

Aimetis Symphony viene de manera estándar con el software de cliente, llamado Aimetis Symphony Client. Aimetis Symphony Client se instala de manera predeterminada cuando el servidor de Symphony se instala. El Cliente Symphony se utiliza para realizar todas las configuraciones dentro del Servidor Symphony.

**NOTA:** En cualquier momento durante la instalación, haga clic en **Cancelar** para cancelar la instalación. Todos los cambios hechos a su sistema quedarán descartados.

- 1. Ejecute el instalador. **NOTA:** No necesita desinstalar versiones anteriores o mover las cámaras de manera manual.
- 2. Cualquier componente requerido que falte en su máquina aparece en el cuadro de diálogo del asistente InstallShield. Para instalar los componentes faltantes, haga clic en **Instalar**.
- 3. Después de revisar la licencia e información sobre la garantía en la ventana del Acuerdo de licencia, haga clic en **Acepto los términos del acuerdo de licencia**.
- 4. Haga clic en **Siguiente**.
- 5. *(Opcional)* Si desea cambiar la ubicación de la instalación de Aimetis Symphony Client, haga clic en el botón **Cambiar**. En la ventana Cambiar carpeta de instalación , ingrese la ruta de la carpeta en el campo **Nombre de la carpeta** y haga clic en **Aceptar**. Aparecerá el nuevo destino junto al icono de la carpeta. Puede usar la navegación de carpeta en la porción **Buscar en** de la ventana para navegar a la ubicación deseada.
- 6. Haga clic en **Siguiente**. Aparecerá la ventana Listo para instalar el programa.
- 7. Examine los datos en el área **Configuración actual**. Si la información es correcta, haga clic en **Instalar** para proceder con la instalación.
- 8. Para completar la instalación, haga clic en **Finalizar**. La casilla **Iniciar el programa** está seleccionada de manera predeterminada. Esto permite que Aimetis Symphony Client se abra de manera automática cuando se completa la instalación.

## <span id="page-27-0"></span>**Instalación de Symphony Player**

El reproductor Aimetis Symphony Player se instala automáticamente cada vez que se instala Aimetis Symphony Client. Aimetis Symphony Player es necesario para reproducir los archivos *.aira*. Si es necesario, puede descargar un [paquete de instalación](https://www.aimetis.com/Xnet/Downloads/default.aspx)  [diferente](https://www.aimetis.com/Xnet/Downloads/default.aspx) para Symphony Player.

**NOTA:** En cualquier momento durante la instalación, haga clic en **Cancelar** para cancelar la instalación. Todos los cambios hechos a su sistema quedarán descartados.

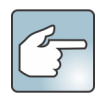

Para instalar Aimetis Symphony Player por separado:

- 1. Cierre las aplicaciones de Aimetis que estén abiertas.
- 2. Descargue el archivo de instalación de Aimetis Symphony Player.
- 3. Siga las instrucciones en pantalla.
- 1. Ejecute el instalador. **NOTA:** No necesita desinstalar versiones anteriores o mover las cámaras de manera manual.
- 2. Cualquier componente requerido que falte en su máquina aparece en el cuadro de diálogo del asistente InstallShield. Para instalar los componentes faltantes, haga clic en **Instalar**.
- 3. Después de revisar la licencia e información sobre la garantía en la ventana del Acuerdo de licencia, haga clic en **Acepto los términos del acuerdo de licencia**.
- 4. Haga clic en **Siguiente**.
- 5. *(Opcional)* Si desea cambiar la ubicación de la instalación de Aimetis Symphony Player, haga clic en el botón **Cambiar**. En la ventana Cambiar carpeta de instalación , ingrese la ruta de la carpeta en el campo **Nombre de la carpeta** y haga clic en **Aceptar**. Aparecerá el nuevo destino junto al icono de la carpeta. Puede usar la navegación de carpeta en la porción **Buscar en** de la ventana para navegar a la ubicación deseada.
- 6. Haga clic en **Siguiente**. Aparecerá la ventana Listo para instalar el programa.
- 7. Examine los datos en el área **Configuración actual**. Si la información es correcta, haga clic en **Instalar** para proceder con la instalación.
- 8. Para completar la instalación, haga clic en **Finalizar**. La casilla **Iniciar el programa** está seleccionada de manera predeterminada. Esto permite que Aimetis Symphony Player se abra de manera automática cuando se completa la instalación.

# <span id="page-28-0"></span>**Instalación de Mobile Bridge**

El servidor Mobile Bridge actúa como un puente entre el servidor Symphony y los dispositivos móviles. Puede instalarlo en la misma máquina que el servidor Symphony o en otra máquina. Los clientes móviles Android e iOS se conectan a Mobile Bridge, que está configurado para comunicarse con un determinado servidor Symphony. Mobile Bridge es capaz de administrar varias conexiones de usuarios al servidor Symphony y lo puede hacer de manera segura a través de SSL, si es necesario.

Mobile Bridge autentica al usuario del cliente móvil y transfiere información de video y alarma a los clientes móviles. Las solicitudes de video en directo o histórico de una determinada cámara se enrutan a través de Mobile Bridge al servidor Symphony. Mobile Bridge transcodifica el video en un formato que se pueda transmitir eficazmente al cliente móvil y se pueda ver correctamente en este. Actualmente, los archivos JPEG se transmiten a los dispositivos iOS pero los clientes Android también son capaces de recibir video h.264 directamente. A través de Mobile Bridge también se pueden ejecutar otras funciones útiles, como el control de posiciones de cámaras PTZ y el reconocimiento de alarmas, ya que enruta estos comandos al servidor Symphony.

## <span id="page-28-1"></span>**Instalación**

- **Lugar:** Puede instalar Mobile Bridge en la máquina del servidor Symphony O en cualquier máquina que NO contenga Symphony .
- **Seguridad:** El cliente móvil toma HTTP de forma predeterminada, pero se puede cambiar a HTTPS. Para obtener más información, consulte [Opcional \(Configuración avanzada\)](#page-29-1).
- **Reinstalación:** Si, por alguna razón, desea reinstalar esta versión, primero debe **desinstalar** Mobile Bridge (utilizando Quitar programas de Windows). Solo después podrá reinstalar esta versión

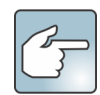

**Para las instalaciones en Windows Server 2008 R2**, debe tener instalado Windows Desktop Experience en la máquina de Symphony Mobile Bridge. La instalación del servidor Mobile Bridge detectará automáticamente si falta este componente y lo instalará; no obstante, deberá REINICIAR la máquina. Si no reinicia la máquina, no podrá ver el video en directo desde su dispositivo móvil Symphony.

### <span id="page-28-2"></span>**Ejecutar el instalador**

- 1. Descargue el instalador y ejecútelo. Después de revisar la información de licencia y garantía en la pantalla del **acuerdo de licencia**, haga clic en **Acepto los términos del acuerdo de licencia**.
- 2. Haga clic en **Instalar**. Se iniciará el proceso de instalación.
- 3. Para completar la instalación, haga clic en **Finalizar**.

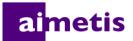

### <span id="page-29-0"></span>**Configurar Mobile Bridge**

Asegúrese de contar con la siguiente información del servidor que se obtiene a partir de la instalación de Symphony:

- Usuario (nombre de usuario)
- Contraseña
- Dirección de la máquina en la que se encuentra instalado el servidor Symphony

Puede obtener esta información haciendo clic con el botón derecho en el servidor de la **Lista de servidores** en Symphony. Seleccione **Editar** y se mostrará el cuadro de diálogo **Editar** Symphony **conexión del servidor** Symphony.

1. Se inicia automáticamente el cuadro de diálogo **Configuración de Mobile Bridge**. De lo contrario, desde el menú **Inicio** de Windows, seleccione la aplicación Symphony **Configurar Mobile Bridge** de Symphony. Se abre el cuadro de diálogo **Configuración de Mobile Bridge**.

**Nota**: Si UAC está activado en su máquina, se presentará una solicitud para **Ejecutar como administrador**

- 2. Ingrese el nombre del host o dirección IP del servidor en el que se encuentra instalado el servidor Symphony. (El contenido del campo **Dirección** en el cuadro de diálogo **Editar configuración del servidor** Symphony).
- 3. Ingrese el nombre de usuario correspondiente al usuario cuyas credenciales están guardadas en el servidor de Symphony.
	- Se respeta la autorización del usuario del dispositivo móvil, pero la autorización del usuario de Mobile Bridge (restricciones) reemplaza a la autorización del usuario del dispositivo móvil.
	- Primero podría crear un nombre de usuario y una contraseña para "Mobile" en Symphony con credenciales (restricciones) específicas y utilizar ese nombre de usuario/contraseña como el usuario móvil designado para Mobile Bridge. Lo ideal sería que este usuario tenga acceso a todas las cámaras.
- 4. Ingrese la contraseña asociada con el **usuario** de Symphony.
- 5. Haga clic en **Guardar**. Descargue e instale la aplicación Symphony Mobile en su dispositivo móvil.

#### <span id="page-29-1"></span>**Opcional (Configuración avanzada)**

1. Seleccione la casilla de verificación **Mostrar configuración avanzada**.

Los números de puerto se establecen de manera predeterminada.

- **Puerto de escucha móvil:** El número de puerto es el puerto mediante el cual el cliente móvil se conectará al servidor. De manera predeterminada, el puerto se establece en **8433**. El cliente móvil debe estar configurado para utilizar el mismo puerto que el puerto especificado en el servidor. Asegúrese de que los firewall existentes tengan abierto este puerto.
- **Puerto del servidor de Symphony:** Este es el puerto de control y notificación de WebService. De manera predeterminada, el puerto se establece en **50001**. Si Mobile Bridge está instalado en una máquina distinta de la máquina en que está instalado Symphony, posiblemente deba abrir este puerto en los firewall existentes.

Todas las aplicaciones IOS (iPhone, iPad) deben utilizar servidores Apple para poder emplear el servicio de notificaciones.

• Si las **notificaciones de inserción** están activadas (es decir, la casilla de verificación **Activar para dispositivos iOS** está seleccionada), los dispositivos móviles recibirán notificaciones solo si los firewall permiten los puertos salientes TCP (puertos abiertos).

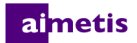

- Si las **notificaciones de inserción** están desactivadas (es decir, la casilla de verificación **Activar para dispositivos iOS** no está seleccionada), los dispositivos móviles NO recibirán notificaciones y el servidor NO enviará información a los servidores Apple. En este caso, no es necesario que los puertos en el firewall estén abiertos.
- 2. Seleccione la casilla de verificación **Requerir SSL para conexiones móviles solo si tiene un certificado SSL en la máquina local** (la máquina en la que está instalando Mobile Bridge). Se debe importar un certificado SSL en el almacén de certificados personales de la máquina local. Para obtener más información sobre los almacenes de certificados, consulte [http://technet.microsoft.com/en-us/library/cc725751.aspx](http://technet.microsoft.com/enus/library/cc725751.aspx). Consulte también [Crear un certificado autofirmado](#page-30-1).
	- a. Haga clic en el botón **Cambiar**.
	- b. Se abre el cuadro de diálogo **Certificado SSL de Mobile Bridge**. Seleccione un certificado y haga clic en **Aceptar**. El número de certificado se mostrará en el campo **Certificado SSL**.

### <span id="page-30-0"></span>**Reinstalación**

Si, por alguna razón, desea reinstalar esta versión, primero debe **desinstalar** Mobile Bridge (utilizando Quitar programas de Windows). Solo después podrá reinstalar esta versión.

Generalmente, Windows NO desinstala una aplicación en la que los archivos asociados con la aplicación parecen estar en uso.

- Si está conectado a un cliente que ejecuta un video en directo, es posible que se le solicite reiniciar la computadora durante la desinstalación.
- Si el cuadro de diálogo **Servicios** de Windows está abierto y **AI Mobile Service** está seleccionado (inadvertidamente), Windows no completará el proceso de desinstalación hasta que se cierre el cuadro de diálogo. Solo después podrá reinstalar la versión.

### <span id="page-30-1"></span>**Crear un certificado autofirmado**

Para los certificados autofirmados de Mobile Bridge en Windows 8/8.1/Server 2012, consulte <https://www.aimetis.com/Xnet/KB/KBArticleView.aspx?ID=10372>

- 1. Descargue **makecert.exe versión 6** (herramienta de creación de certificados) desde Microsoft.
- 2. Utilice el siguiente comando para crear e importar una clave autofirmada:

makecert -r -pe -n "CN=<nombre\_de\_mi\_máquina\_host\_local>" -ss my -sr localMachine -sky exchange -a sha256 -len 2048

# <span id="page-31-0"></span>**Desinstalación**

Estas instrucciones contienen nombres de menús usados en el sistema operativo Windows® 7.

- 1. En **Programas y funciones** en el panel de control:
	- a. Para Servidor Symphony, seleccione **Aimetis Symphony Server** y elija **Desinstalar**.
	- b. Para el Cliente Symphony, seleccione **Aimetis Symphony Client** y elija **Desinstalar**.
	- c. Para Symphony Player, seleccione **Aimetis Symphony Player** y elija **Desinstalar**.
- 2. Haga clic en **Siguiente**. Se abre la ventana Eliminar el programa.
- 3. Haga clic en **Eliminar**.

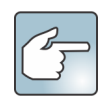

- Si los archivos del sistema están en uso, seleccione la opción **Cerrar e intentar reiniciar aplicaciones automáticamente** y haga clic en **Aceptar**.
- Si Windows® no puede cerrar las aplicaciones, se podría mostrar la siguiente advertencia: "El programa de instalación no pudo cerrar todas las aplicaciones solicitadas. Asegúrese de que las aplicaciones con archivos en uso se cierren antes de continuar con la instalación". Haga clic en **Aceptar**.
- 4. Haga clic en **Finalizar** para completar el proceso de desinstalación.

### <span id="page-32-0"></span>**Desinstalación de una instancia de servidor SQL**

**¡Importante! Si está desinstalando el servidor SQL de una máquina con la intención de reinstalarlo, debe eliminar los archivos <nombre\_de\_base\_datos>.mdf y <nombre\_de\_base\_dato>.ldf antes de ejecutar la instalación.**

- 1. En **Programas y funciones** en el panel de control, seleccione el elemento **Microsoft SQL Server Express 2008 R2**. Se abre la ventana de selección de componente.
- 2. Seleccione la casilla **Eliminar los componentes de la instancia de SQL Server Express 2008 R2**.
- 3. Seleccione el elemento **Aimetis: Motor de la base de datos** de la lista y haga clic en **Siguiente**.
- 4. En la ventana **Confirmación**, haga clic en **Finalizar**.
- 5. Si aparece el cuadro de diálogo de advertencia de configuración de Microsoft SQL Server 2008, debe detener la instancia del servidor SQL a través de Servicios antes de hacer clic en el botón **Reintentar**.
	- a. En el panel de control, seleccione **Herramientas administrativas**, y luego **Servicios**.
	- b. En la lista de **Servicios**, haga clic con el botón derecho en el elemento **SQL Server** (Aimetis) en la lista de servicios. Haga clic en **Stop** en el menú para finalizar el servicio.
	- c. Haga clic en el botón **Reintentar** en el cuadro de diálogo de advertencia para continuar el proceso de desinstalación.

# **Actualización**

# <span id="page-33-1"></span><span id="page-33-0"></span>**Actualización de una versión anterior**

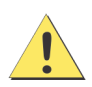

Antes de la actualización, haga una copia de seguridad de su instalación existente. El instalador de actualización verifica los tipos de instalación: Servidor Symphony, Cliente Symphony y Symphony Player. Si se detecta una instalación incorrecta, se le pedirá confirmación con un mensaje sobre el tipo de producto e instalación que está ejecutando. La actualización se detendrá luego de que haga clic en **Aceptar**.

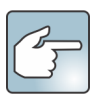

Al actualizar una granja de servidores con múltiples servidores debe hacer lo siguiente:

- Actualizar todos los servidores a la misma versión.
- Actualizar primero los servidores redundantes, y luego los otros servidores.
- No realice cambios en la configuración mediante una versión previa del software una vez que haya iniciado el proceso de actualización de una granja de servidores.

### <span id="page-33-2"></span>**Pasos de actualización**

Symphony 7.0 admite actualizaciones desde Symphony 6.14.x.

# <span id="page-34-0"></span>**Actualización del servidor Symphony a la última versión**

- 1. Para actualizar, ejecute el instalador más reciente. **NOTA:** No necesita desinstalar versiones anteriores o mover las cámaras de manera manual.
- 2. Cualquier componente requerido que falte en su máquina aparece en el cuadro de diálogo del asistente InstallShield. Para instalar los componentes faltantes, haga clic en **Instalar**.
- 3. El instalador verifica las versiones de software previas de Aimetis instaladas en la máquina. Si existen versiones previas, **UninstallPreviousVersions** aparece debajo de la columna de **Requisitos** en el cuadro de diálogo del asistente.
- 4. Para instalar los componentes faltantes y desinstalar una versión previa, haga clic en **Instalar**.
- 5. Después de revisar la licencia e información sobre la garantía en la ventana del Acuerdo de licencia, haga clic en **Acepto los términos del acuerdo de licencia**.
- 6. Haga clic en **Siguiente**. Symphony se instalará en la ubicación especificada. Esta será la ubicación de su instalación previa. No se puede cambiar esta ubicación.
- 7. Haga clic en **Instalar**. Su sistema ya está actualizado.

<span id="page-35-0"></span>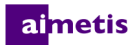

# **Solución de problemas**

# <span id="page-35-1"></span>**¿Sin conexión a Internet?**

Si no está conectado a Internet, la opción **Estoy desconectado** en la sección de Registro de licencias de la ventana de instalación de Symphony se selecciona automáticamente.

1. Haga clic en **Guardar clave de registro en un archivo**.

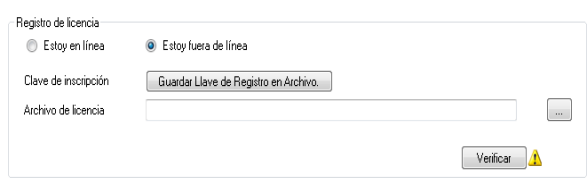

- 2. Con el archivo de la clave de registro y una computadora conectada a Internet, inicie sesión en [Aimetis Xnet.](https://www.aimetis.com/Xnet/default.aspx)
- 3. En la barra lateral, haga clic en **Agregar+** bajo **Granjas/Servidores**.

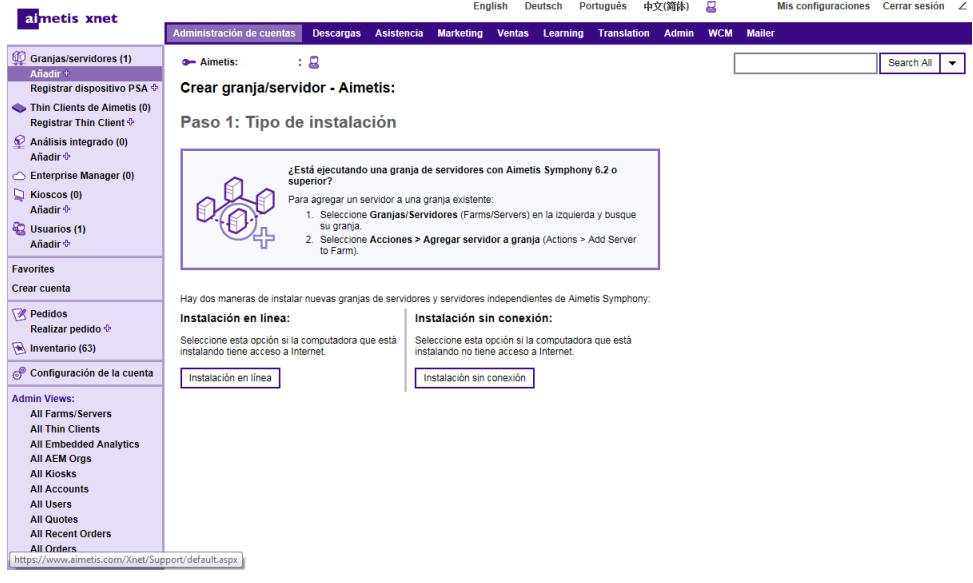

- 4. Siga las instrucciones en pantalla.
- 5. Después de que se crea la granja o el servidor, copie el archivo de licencia de descarga en la máquina del servidor.
- 6. Haga clic en el botón **Explorar** junto al campo **Archivo de licencia** para seleccionar el archivo de licencia que copió en su máquina de servidor. La ubicación del archivo de licencia aparece en el campo **Archivo de licencia**.
- 7. Haga clic en **Verificar**.